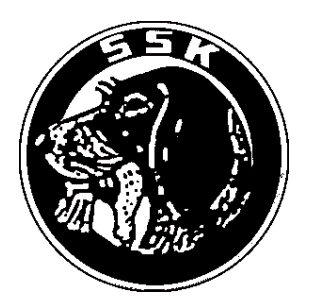

# Ohje KAER kokeiden tulosten tallentamisesta Omakoirassa

## **Sisällys**

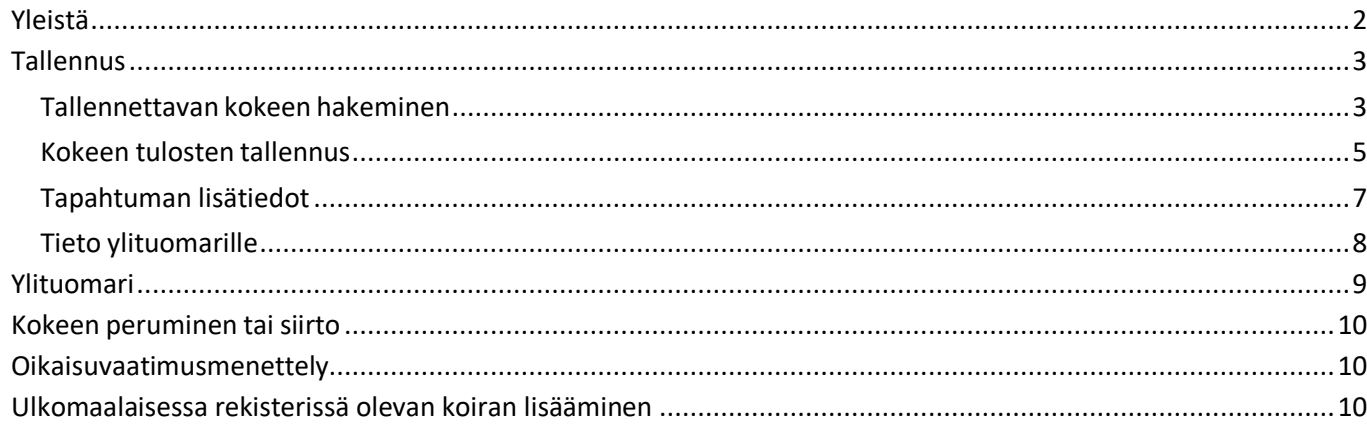

## <span id="page-1-0"></span>**Yleistä**

Koetulokset tallennetaan reaaliaikaisesti Omakoira-palvelu[n https://www.kennelliitto.fi/omakoira-palvelu](https://www.kennelliitto.fi/omakoira-palvelu) kautta. Sähköisesti tallennetuista kokeista ei tarvitse enää toimittaa koeasiakirjoja koepöytäkirjan tarkastajalle.

#### **Koetulokset on toimitettava sähköisesti viikon (1) kuluessa ylituomarin hyväksyttäväksi ja ylituomarin on tarkastettava ja hyväksyttävä tulokset kahden (2) viikon kuluessa.**

- Vastaava koetoimitsija tallentaa koirakohtaiset tulokset Omakoira-palvelussa.
- Ylituomari saa tiedon sähköpostilla, kun tulokset on tallennettu. Hän tarkistaa tiedot (koirat, tulokset) ja korjaa tarvittaessa sekä hyväksyy ne Omakoira-palvelussa.
- Kun tulokset on hyväksytty, niitä voidaan korjata vain oikaisuvaatimusmenettelyn kautta.
- Kokeen tulokset näkyvät jalostustietojärjestelmässä harmaalla, kun koetoimitsija on tulokset tallentanut. Tulos on virallinen ylituomarin hyväksymisen jälkeen.
- Tuomarin tallentaessa koirakohtaiset arvostelut Saksanseisojakerhon tietokantaan (erillinen ohje), ei kirjallisia koirakohtaisia pöytäkirjoja tehdä.
- Tuomarin käyttäessä kirjallisia koirakohtaisia arvostelulomakkeita, tulee ne toimittaa SSK:n koepäällikölle <https://www.saksanseisojakerho.fi/toimikunnat/koetoimikunta/yhteystiedot>

Jos kokeessa on ulkomaalainen arvosteleva tuomari, tulee tuomarin arvosteluoikeus toimittaa ennen koetta Kennelliittoon (koki-toimikunta(at)kennelliitto.fi), jotta tuomari voi arvostella ja on valittavissa koiraa arvostelleeksi tuomariksi.

Ulkomaisen tuomarin arvosteluoikeuksien vahvistamiseksi on järjestäjän tai koemuodon haltian pyydettävä todistus tuomarin voimassa olevasta arvosteluoikeudesta hänen kotimaansa kenneljärjestöltä. Todistuksen voi kotimaansa kenneljärjestöltä pyytää myös tuomari. Ellei ulkomaisen tuomarin kotimaan kenneljärjestö anna todistusta, pyytää sen Kennelliitto.

## <span id="page-2-0"></span>**Tallennus**

#### <span id="page-2-1"></span>**Tallennettavan kokeen hakeminen**

Vastaavalle koetoimitsijalle tulee Omakoira-palveluun Tapahtumat-välilehti näkyviin, jossa on kohta"Kokeet" ja sen alla "Vastaava koetoimitsija", kun hänet on merkitty jonkun kokeen vastaavaksi koetoimitsijaksi.

Täällä näkyy ne kokeet, joissa toimit vastaavana koetoimitsijana:

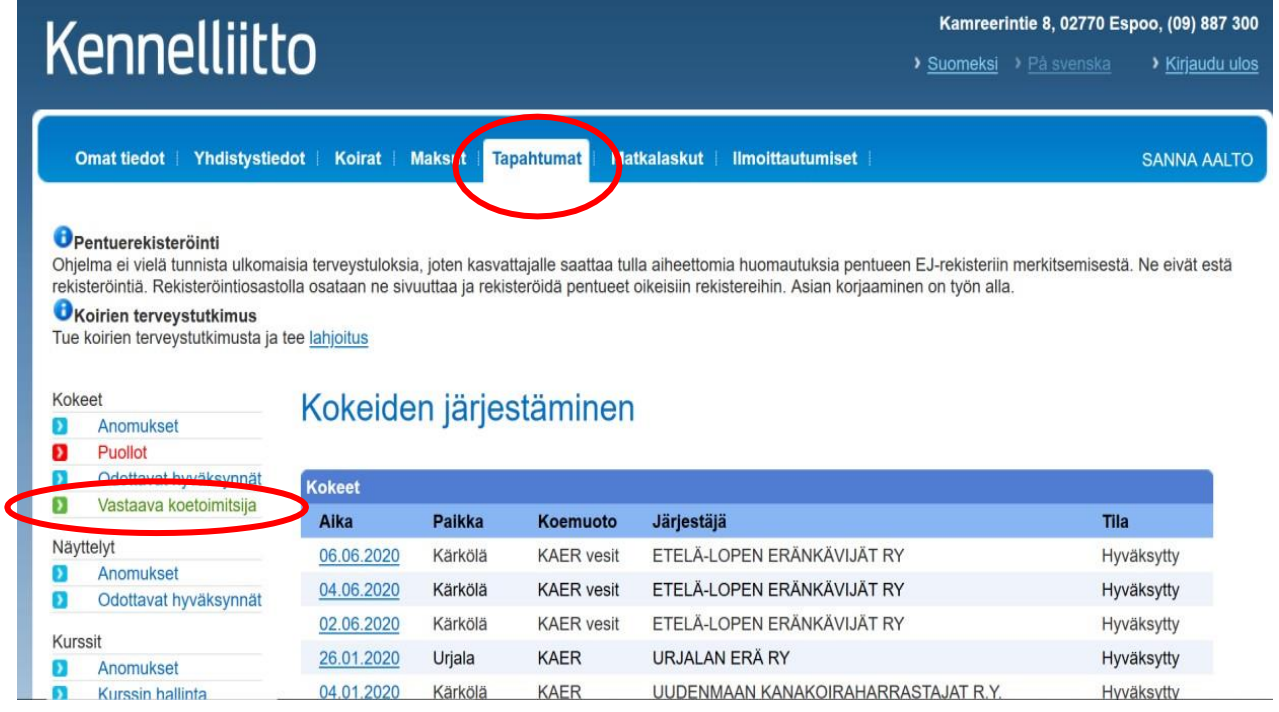

Avaa koetapahtuma klikkaamalla Kokeet-kohdassa näkyvää kokeen päivämäärälinkkiä. Saat näytölle kokeen tiedot.

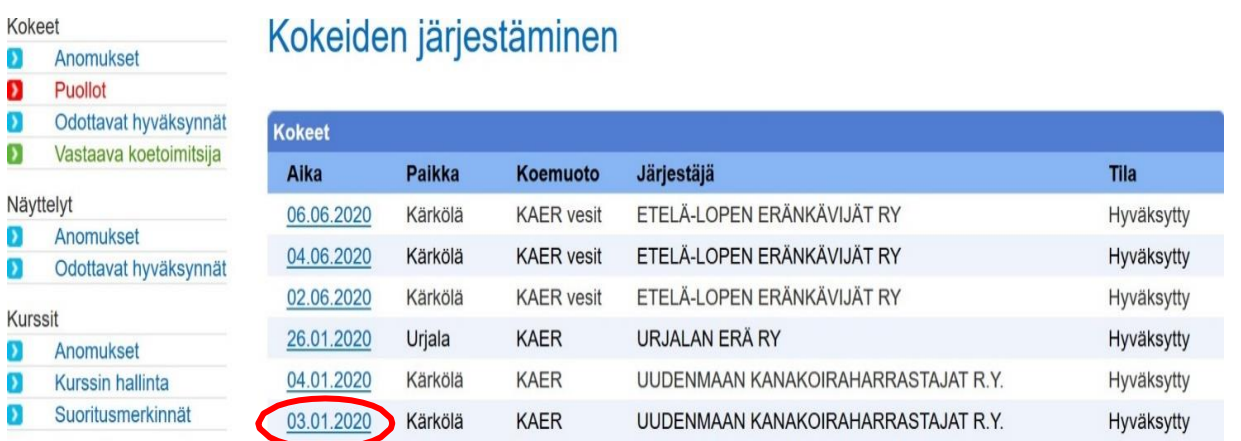

Sivun lopussa näkyy "Kokeen tulokset", jonka kautta pääset tallentamaan tuloksia.

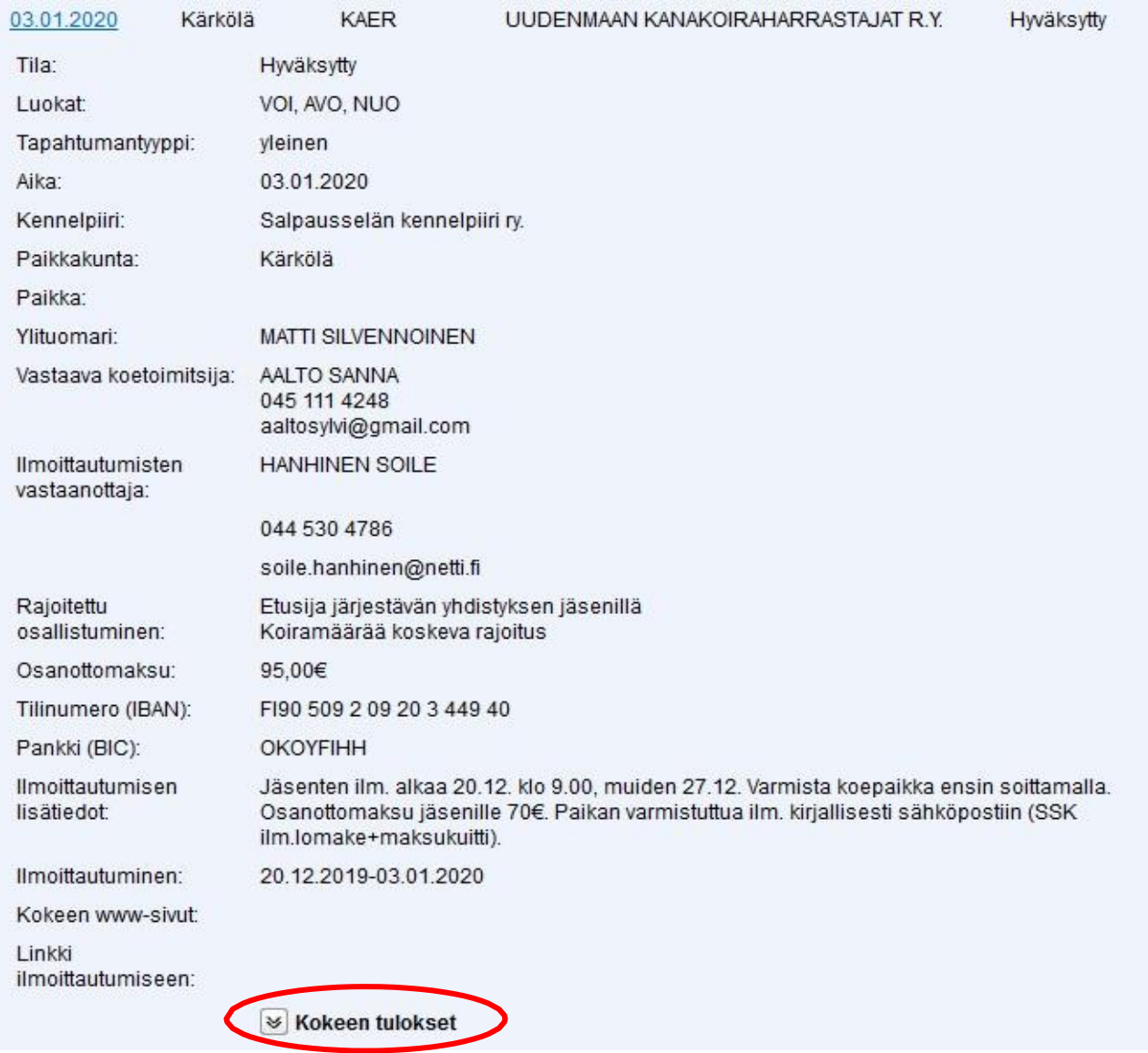

Siirry koetulosten tallennukseen" -linkillä pääset suoraan koetulosten tallentamiseen.

Voit jakaa tallennusoikeuden esim. koesihteerille kohdasta "Tallennuslinkin lähettäminen toiselle käyttäjälle". Tallentajan on oltava Kennelliiton jäsen ja linkin lähettämiseen tarvitaan käyttäjän sukunimi ja jäsennumero.

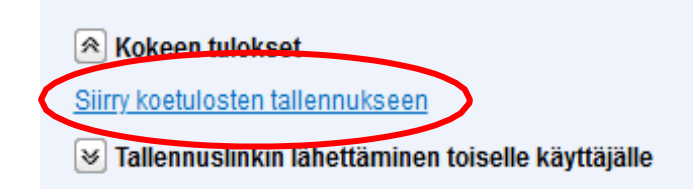

#### <span id="page-4-0"></span>**Kokeen tulosten tallennus**

- Kirjoita koiran rekisterinumero (kotimaisilla koirilla ei ole tarvetta kirjoittaa rekisterinumeron alkua FI), klikkaa kursori pois ruudusta ja odota, että näytölle ilmestyy koiran tiedot.
- Ulkomaalaisessa rekisterissä olevan koiran lisääminen on oheen lopussa!

#### KAER 03.01.2020 Kärkölä UUDENMAAN KANAKOIRAHARRASTAJAT R.Y. **Ylituomari: MATTI SII VENNOINEN** Tila: Hvväksvttv

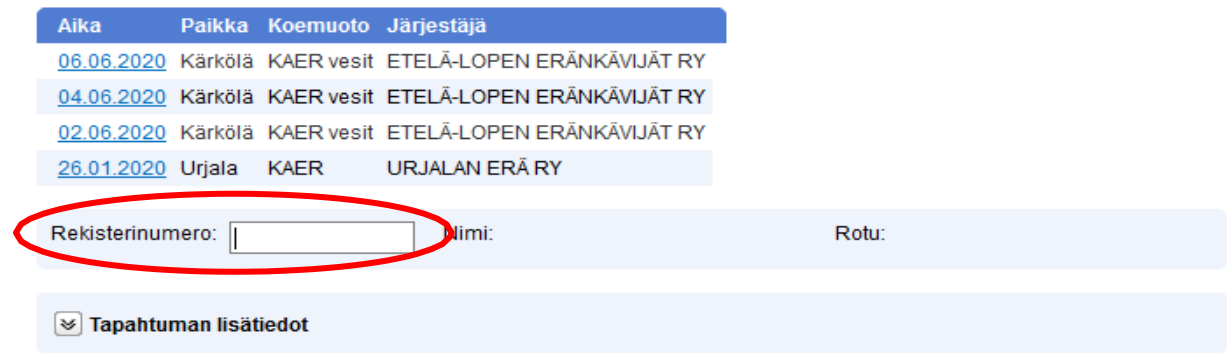

□ Tallennus on valmis ja tulokset voi toimittaa ylituomarille hyväksyttäväksi

Raportoitavaa kennelpiirille

- **TARKISTA että näkymässä on oikea koira ja oikea tuomari** (mikäli tallennat kerralla useamman kokeen tuloksia, jää näkymään ensimmäisen kokeen tuomari, mikäli et kirjaudu välillä ulos Omakoirasta).
- Täytä tulokseen liittyvät tiedot:
	- o tarkenne: pelto / metsä / vesityö
	- o luokka: NUO / AVO / VOI
	- o pisteet
		- pisteiden kirjaamisen jälkeen klikkaus jonnekin täytettävien alueiden ulkopuolelle saa ohjelman valitsemaan itse pisteiden mukaisen tuloksen
	- o tulos
		- mikäli pisteitä ei merkitä (suljettu tai luopui), tulee tulos valita alasvetovalikosta
	- o muut lisätiedot (ruksaa)
		- jos kokeen aikana koiran seisonnalta on pudotettu tai kaadettu riistaa, merkitään koodi **P** AVO2 tai paremmissa tuloksissa
		- VOI 1 tuloksella palkituille koirille liitettävä riistaa kuvaava koodi **F** tai **M**
			- metsäkanalinnut (metso, teeri, pyy, riekko, kiiruna, kurppa) ja jäniseläimet koodi M
			- peltokanalinnut (peltopyy, fasaani, kurppa) ja jäniseläimet koodi F
			- muu metsästettävä riista ilman koodia
		- sulkeminen (= tuomari sulki)
		- luopuminen (=ohjaaja luopui)
	- o jos ohjaaja keskeyttää koesuorituksen, merkitään palkintotuloksen kohdalle viiva (-) ja huomautussarakkeeseen **luopui**, pisteitä ei tällöin merkitä
	- o tuomarin keskeyttäessä koesuorituksen merkitään palkintotuloksen kohdalle nolla (0) ja huomautussarakkeeseen **suljettu**, pisteitä ei tällöin merkitä
- kun kaikki kyseisen koiran tiedot on tallennettu, valitse "Tallenna"

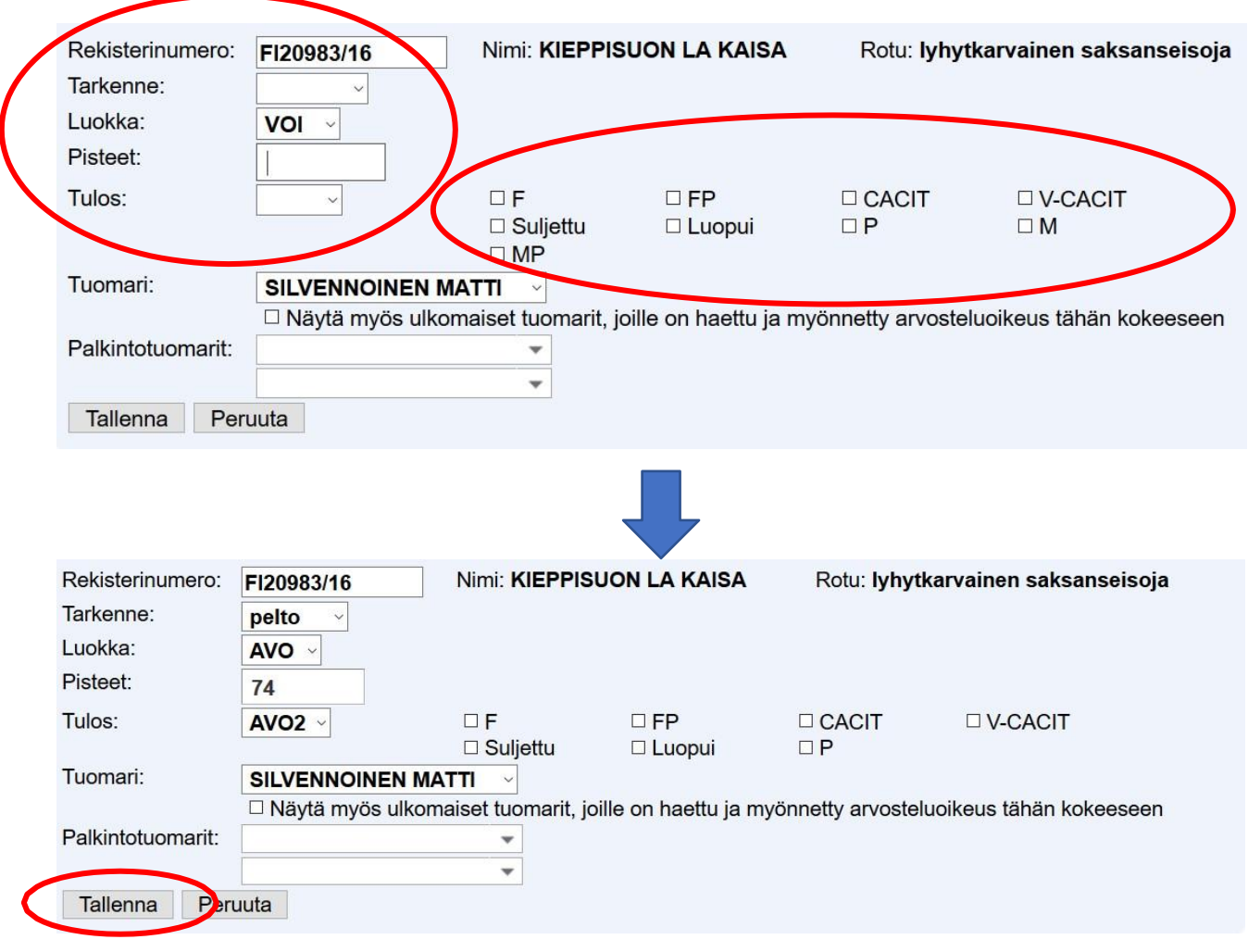

**Mikäli kokeessa on useampi ryhmä ja näin ollen useampi tuomari, muista vaihtaa arvostellut tuomari 'tuomari' -kohtaan niille koirille, jotka eivät olleet kokeen ylituomarin ryhmässä.**

- Luokka säilyy automaattisesti tuloksesta toiseen vain luokan vaihtuessa on tarve se erikseen valita
- Kirjoita seuraavan koiran rekisterinumero ja täytä tarvittavat tiedot
- Ohjelma listaa jo tallennetut tulokset:

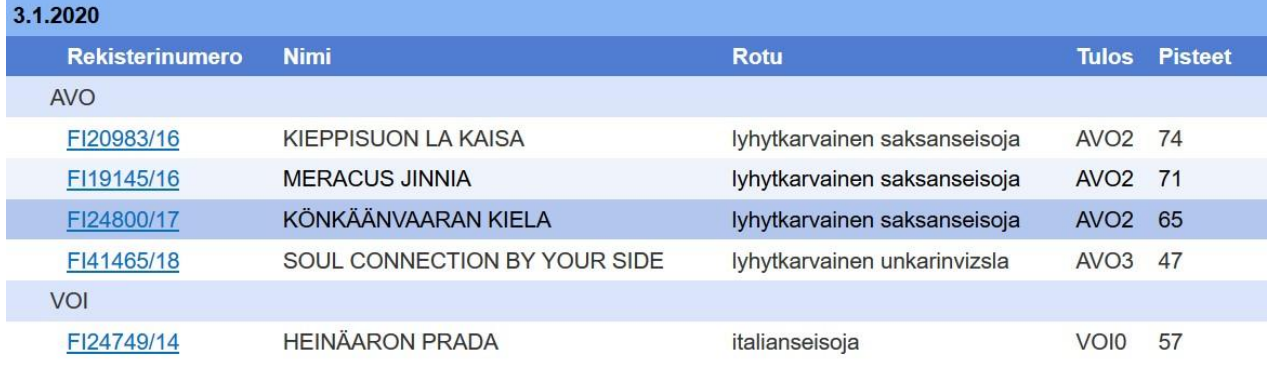

- SM-kokeessa voidaan koiran tulokseen lisätä tieto MESTARI ja kotimaisten rotujen valtakunnallisissa otteluissa tieto MESTARUUS. Nämä tiedot tarkistetaan aina Kennelliitossa.
- järjestelmä tarkistaa, että koiralla, jolle tulos tallennetaan, on osallistumisoikeus ko. koemuotoon.

#### <span id="page-6-0"></span>- **Tapahtuman lisätiedot**

Kohdassa "Tapahtuman lisätiedot" tallennetaan mm. ylituomarin kertomus ja mahdollinen aspirantti. Ylituomarin kertomuksesta tulee käydä ilmi kokeen päättymisaika! **HUOM!** KAER-kokeissa ei ole sihteeriä, eli ko. kohtaa ei täytetä.

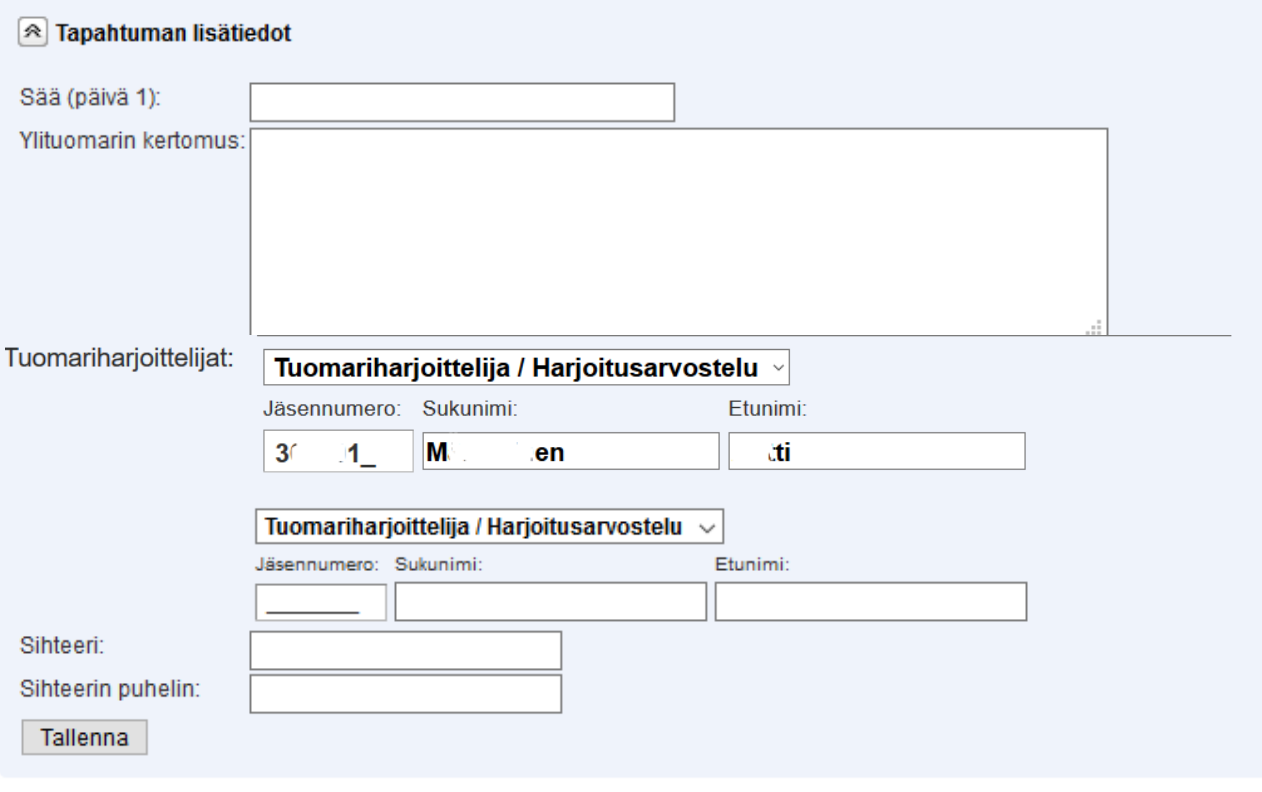

□ Tallennus on valmis ja tulokset voi toimittaa ylituomarille hyväksyttäväksi

Raportoitavaa kennelpiirille

Kun kaikkien koirien tulokset on tallennettuna, merkitse ruksi kohtaan "Tallennus on valmis ja tulokset voi toimittaa ylituomarille hyväksyttäväksi" sekä napsauta "Lähetä"-painiketta.

Raportoitavaa kennelpiirille ruksataan:

- mikäli kokeesta on tehty valitus,
- jostakin koirasta tehdään 'Ilmoitus koiran vihaisesta käyttäytymisestä' tai
- kokeen ylituomarilla on huomautettavaa koirien käsittelystä.

Selostus tapahtumista merkitään 'Ylituomarin kertomus' -kohtaan.

Vihaisesta koirasta täytetään myös Showlinkiltä tilattava lomake "Ilmoitus koiran vihaisesta käyttäytymisestä" (koetoimitsijalla oltava ko. lomakkeita kokeessa!), joka lähetetään koetta seuraavana arkipäivänä Kennelliittoon. Lomakkeen takapuolella on tarkemmat ohjeet.

Tällaisessa tapauksessa 'Ylituomarin kertomus' lähtee automaattisesti kokeen myöntäneelle Kennelpiirille (puheenjohtaja ja sihteeri).

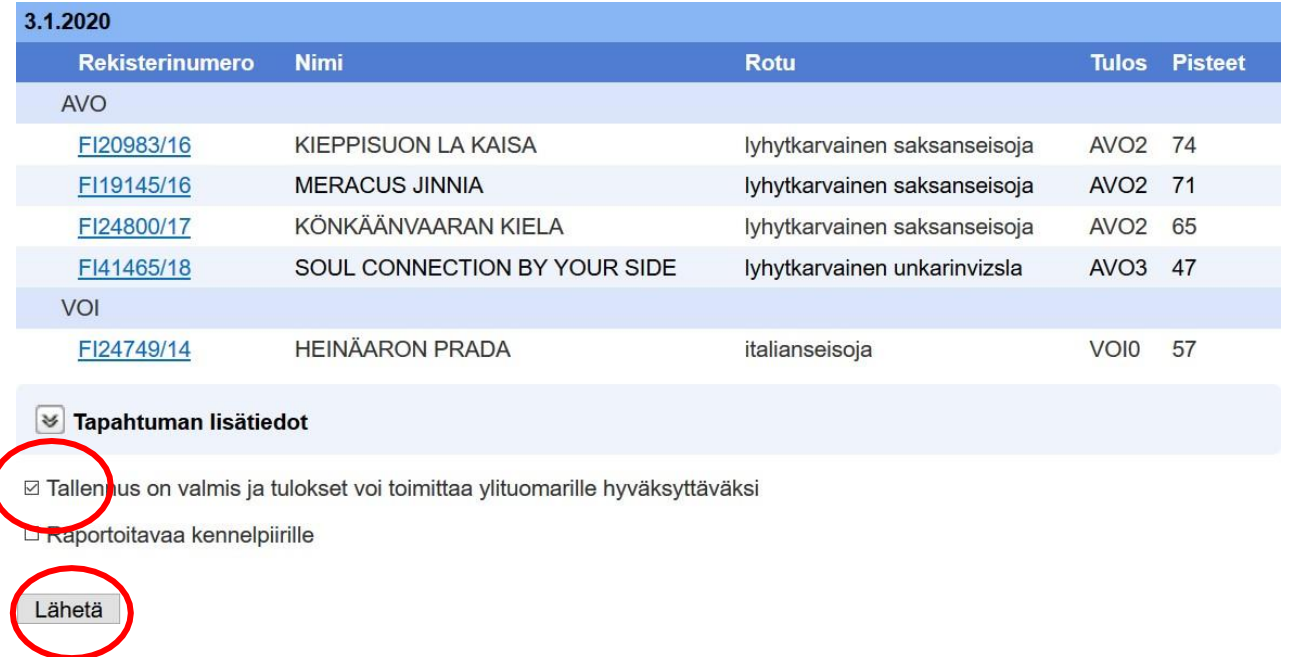

Tässä kohtaa kokeen tila vaihtuu ja tulokset näkyvät jo Jalostustietojärjestelmässä, mutta eri tavalla (harmaalla) merkittynä, koska tulokset eivät ole vielä virallisia.

Kokeen järjestäjä ei pääse enää muuttamaan tuloksia, kun tulokset on merkitty valmiiksi.

#### <span id="page-7-0"></span>**Tieto ylituomarille**

Saat vielä tiedon siitä, että tarkistuspyyntö on toimitettu ko. kokeen ylituomarille: **1 Koetulosten tarkistuspyyntö lähetetty osoitteeseen st met Dpi on Ti** 

Sivun yläreunassa kokeen "tila"-tieto muuttuu 'hyväksytystä' 'tulokset sähköisesti tallennettu':

KAER 03.01.2020 Kärkölä UUDENMAAN KANAKOIRAHARRASTAJAT R.Y. **Ylituomari: MATTI SILVENNOINEN** Tila: Tulokset sähköisesti tallennettu

**Ylituomari käy tämän jälkeen Omakoira-palvelussa vahvistamassa tulokset kohdassa "Tapahtumat /Kokeet", jonka jälkeen tulokset ovat viralliset.**

#### <span id="page-8-0"></span>**Ylituomari**

Ylituomari saa sähköpostin, jossa on linkki tulosten tallentamiseen. Jos ylituomarilla on useampi koe hyväksyttävänä, ne näkyvät listassa.

- Valitse koe, jonka tulokset **tarkistat**.

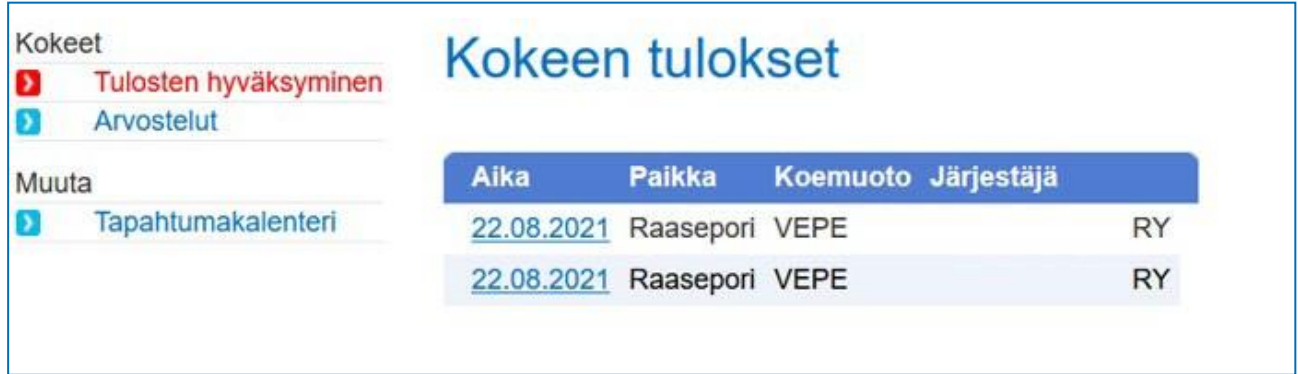

#### **HUOM! Tarkista tulokset, pisteet ja M,F ja P koodit ennen hyväksymistä.**

Jos koiran tulos on väärin kirjattu, voit sen muuttaa klikkaamalla koiran rekisterinumeroa ja muuttamalla sitten tuloksen oikeaksi

Tulokset ja koodit voit tarkistaa lataamalla koepöytäkirjasta PFF lomakkeen, missä ne näkyvät.

- Kirjoita ylituomarin kertomus, jos se vielä puuttuu ja hyväksy koe lopuksi laittamalla ruksi kohtaan "Hyväksyn tulokset" ja napsauta "Lähetä"-painiketta.

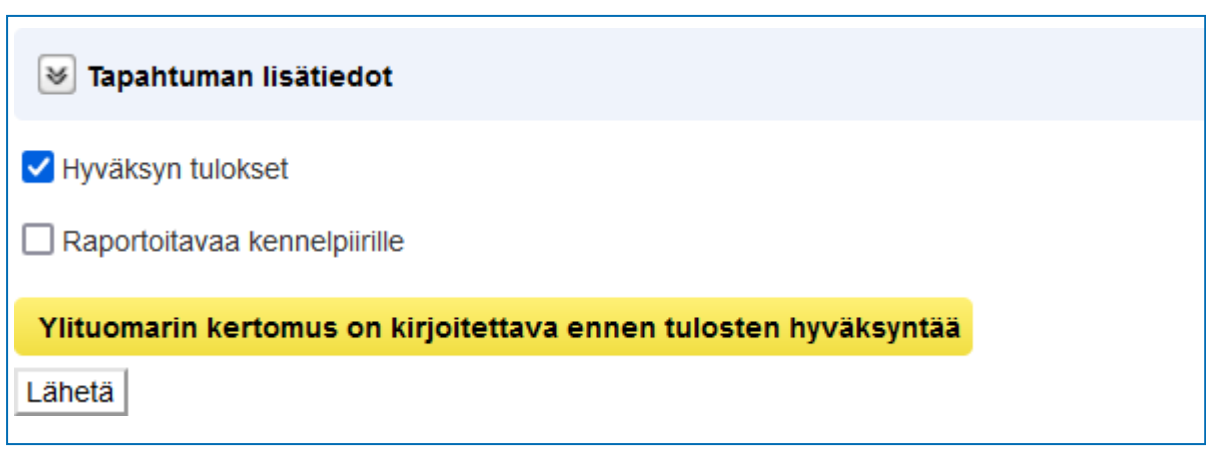

Nyt koe on valmis!

: Koetulokset merkitty hyväksytyiksi

### **(HUOM. VESI- JA JÄLKITYÖKOKEESTA EI TEHDÄ KOEPÖYTÄKIRJAA)**

## <span id="page-9-0"></span>**Kokeen peruminen tai siirto**

Ole yhteydessä kokeen myöntäneen Kennelpiirin sihteeriin ennen koepäivää.

### <span id="page-9-1"></span>**Oikaisuvaatimusmenettely**

Virheellisten tulosten korjauspyynnöt sähköpostitse osoitteeseen: [koetuloskorjaukset@kennelliitto.fi](mailto:koetuloskorjaukset@kennelliitto.fi)

## <span id="page-9-2"></span>**Ulkomaalaisessa rekisterissä olevan koiran lisääminen**

**Koetoimitsija voi myös tallentaa ulkomaalaisen koiran tiedot koetulosten tallennuksen yhteydessä.** Kirjoita koiran rekisterinumero ja paina Enter. Jos koiraa ei löydy Kennelliiton rekisteristä, saat siitä ilmoituksen.

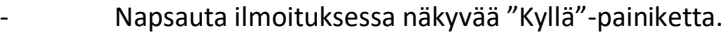

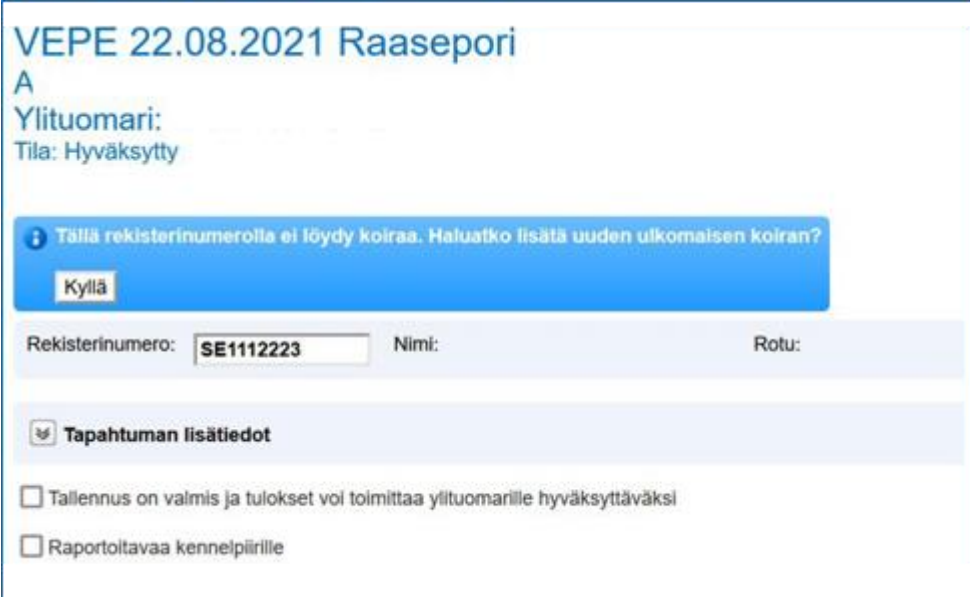

Lisää koiran tiedot ja napsauta lopuksi "Tallenna"-painiketta

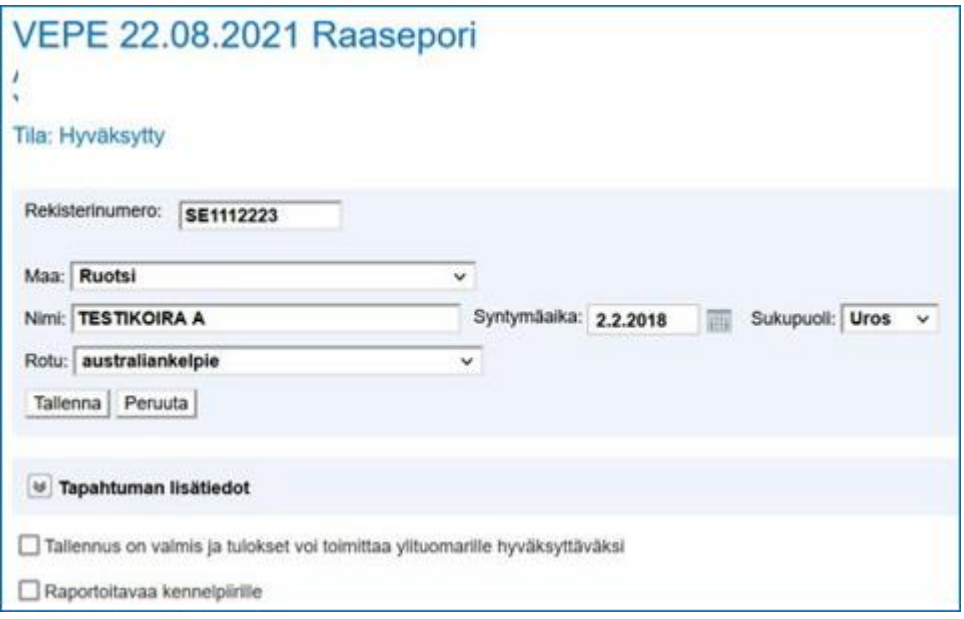

Koiran tietojen tallennuksen jälkeen saat heti tuloskentät näkyviin.

- Tallenna koiran tulos.

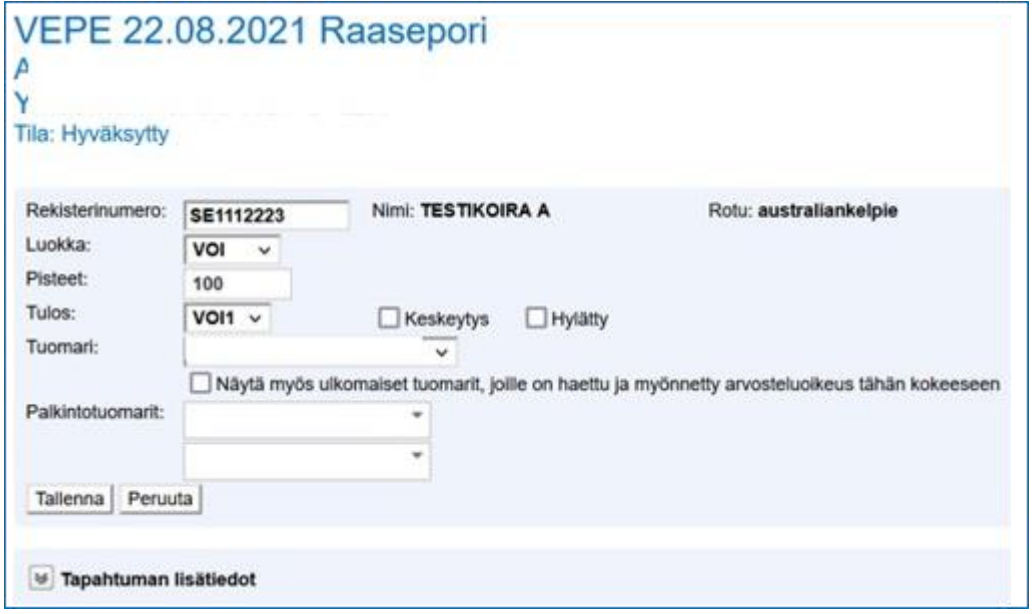